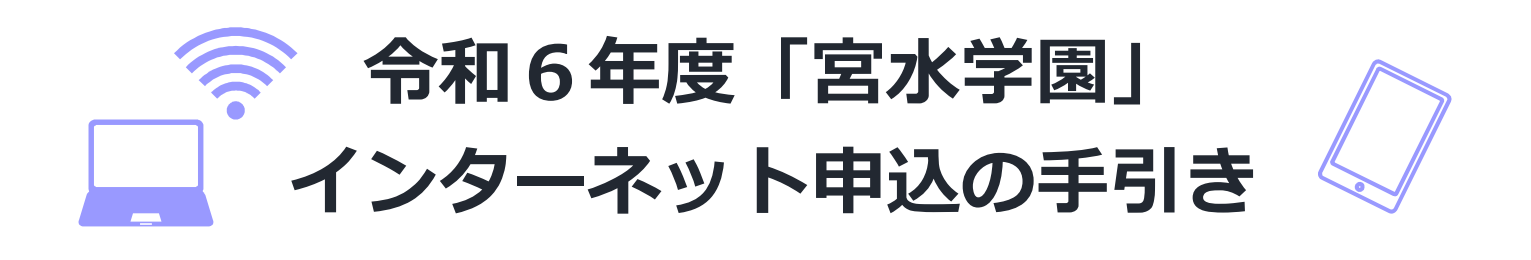

令和 2 年度より「インターネット申込」を始めています! ぜひ積極的にご利用ください! 普段インターネットを使い慣れていない方でも、気軽に申込めるよう写真付きで申込の手 順をまとめています。この手引書を確認しながら、申込の手続きを進めてみましょう!!

## ↓以下の通り手続きを進めてみましょう↓ 申込画面はこちらをクリック! 教養・選択講座希望の方 | 塩瀬・山口地域講座希望の方 | 申込画面はこちらをクリック! 宮水 HP | 西宮市 58032634 │ 検索 」 │ │ 宮水 HP | 西宮市 14000033 │ │ 検索 令和6年度 西宮市生涯学習大学「宮水学園」 受講者募集案内 令和6年度 西宮市生涯学習大学「宮水学園」 塩瀬地域・山口地域講座 受講者募集案内

まずは「インターネット申込画面」に進みます。上のリンクをクリックすると直接申込画面に移りま す。ネットで検索する場合は「宮水学園ホームページ」を経由し、申込画面まで進む必要があります。

 それぞれの HP トップの「インターネット申込について」を選択するとページの下に 移動します。そこで「申込フォーム」と記載されたリンクを選択してください。 HP 検索の方

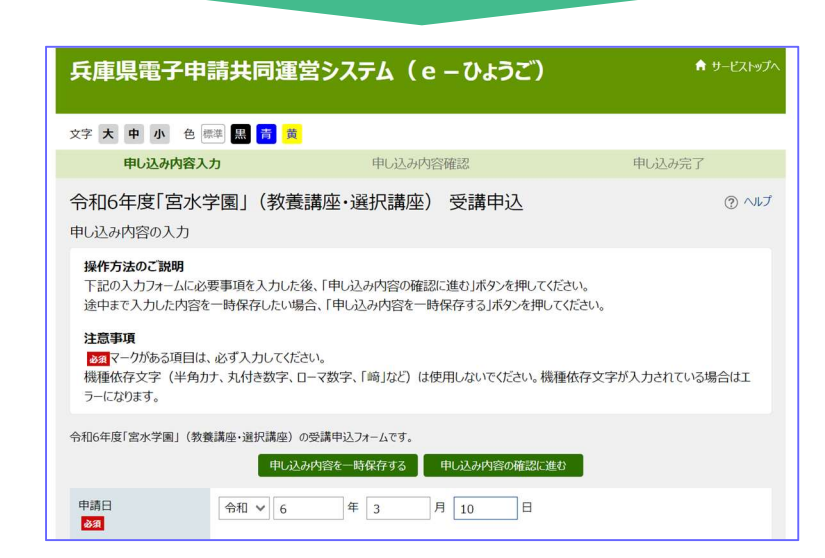

「申込フォーム」まで進むことができたら、ご希望の講座の申込フォームか再度確認してください。 (写真は教養・選択講座ですが、塩瀬地域・山口地域講座のページも別途あります。)

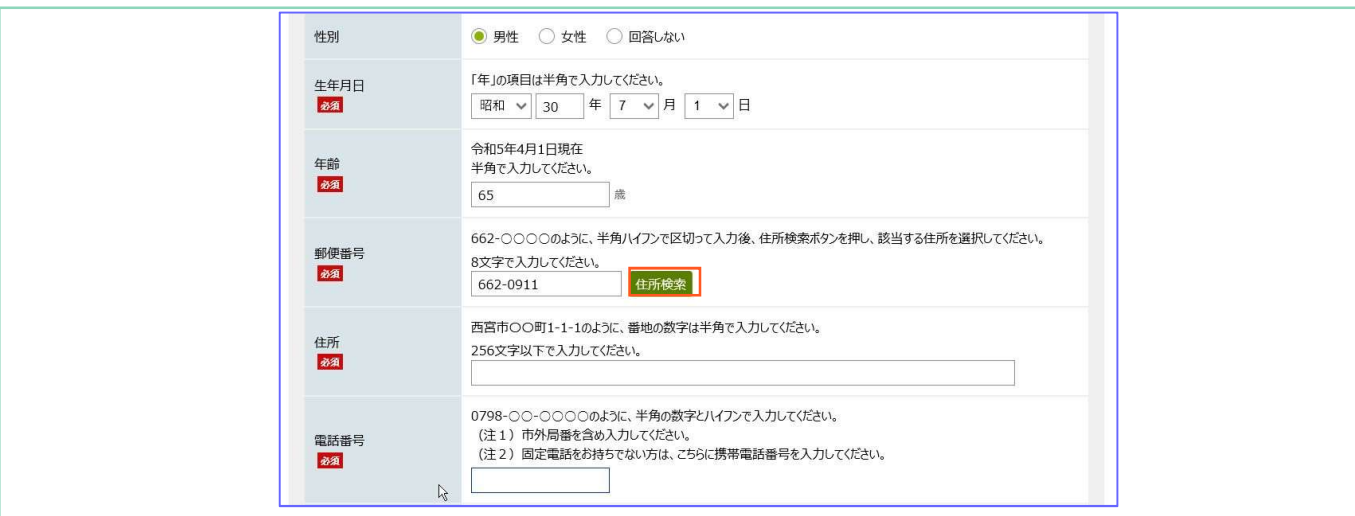

ご希望の講座の申込フォームか確認が出来たら、画面の指示に従って項目を入力してください、「郵便 番号」項目の入力後は「住所検索」ボタンをクリックしてください。下の「住所」項目に町名等までの 住所が自動で表示されます。(画像の四角で囲っている部分)

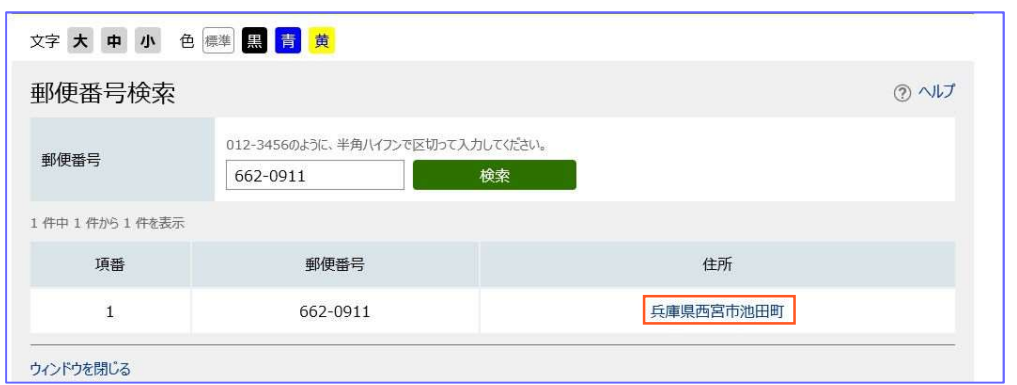

## 「住所検索」ボタンをクリックすると上の画面になります。ご自身の住所と誤りがないか確認し、 住所をクリックしてください。(画像の四角で囲っている部分)

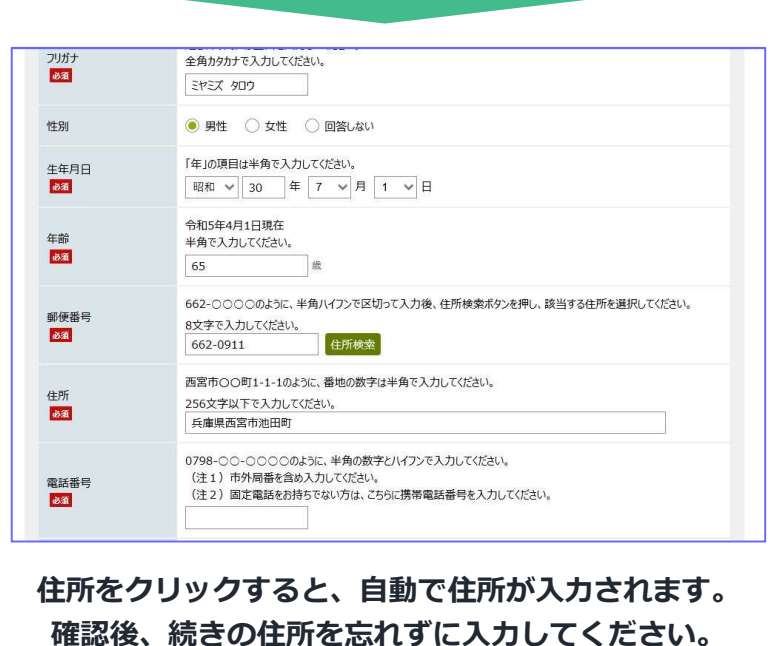

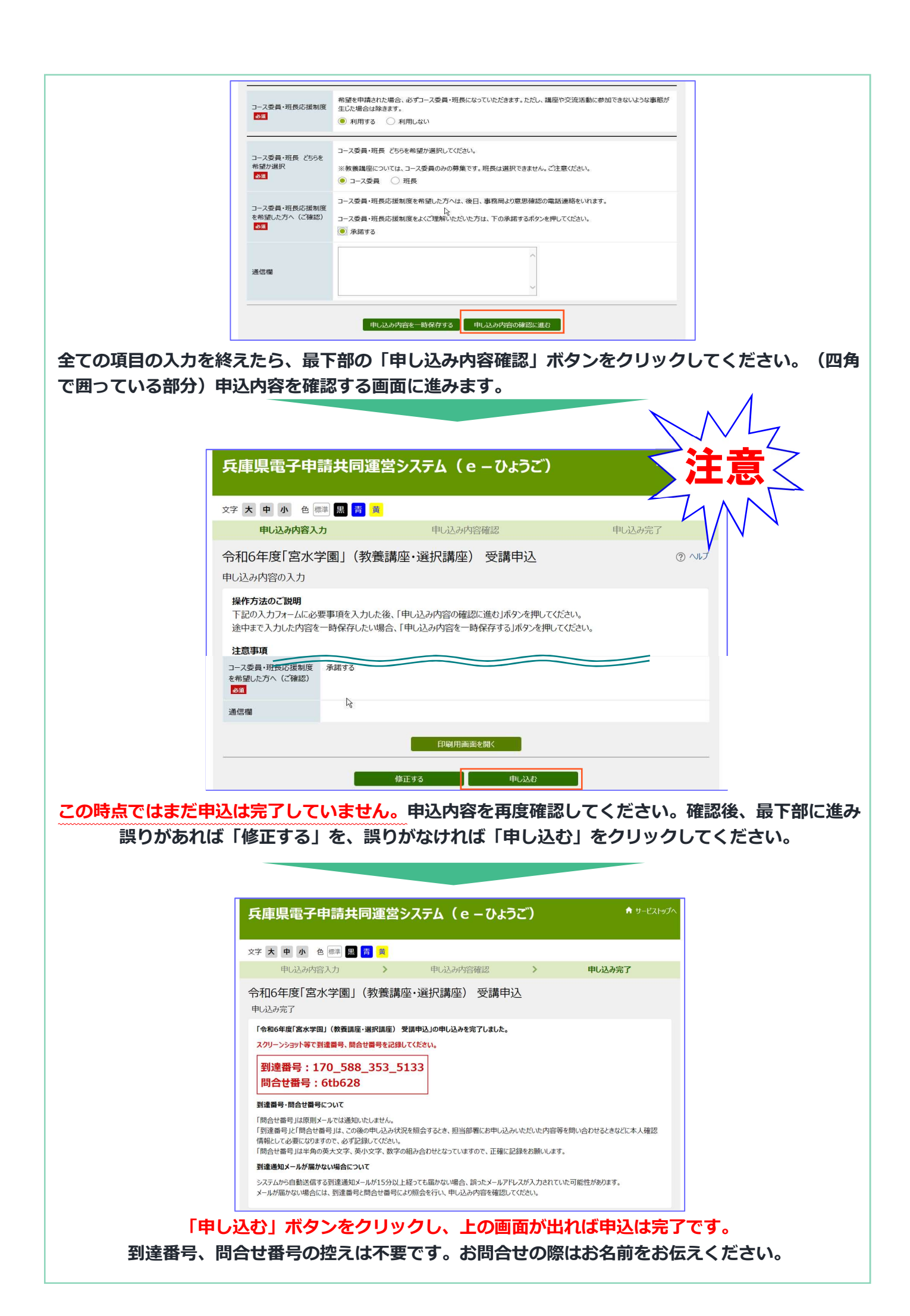

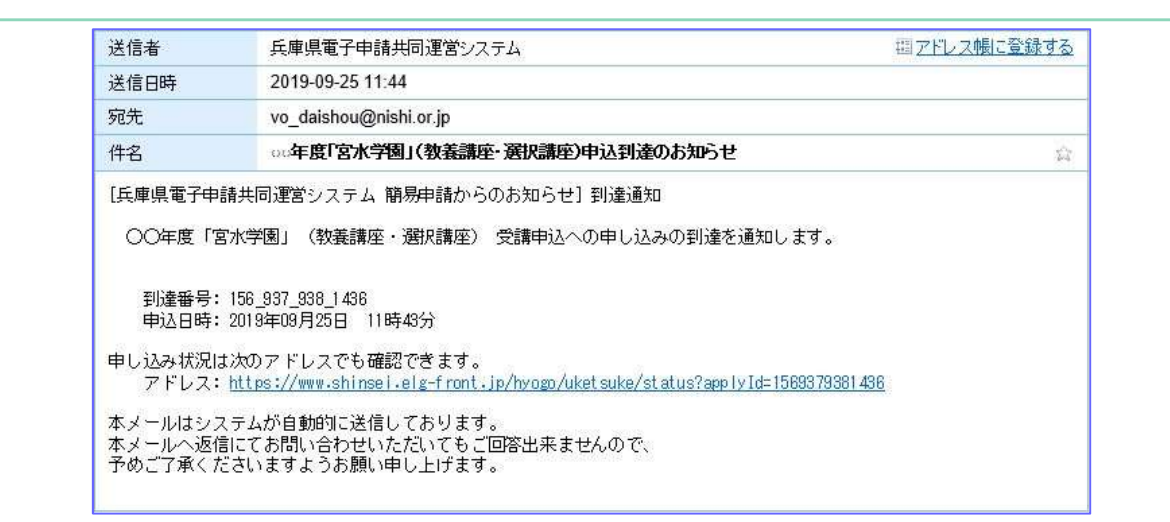

申込を終えると、上の画面「申込到達のお知らせ」メールがご自身で入力した「メールアドレス」に自 動配信されます。

- ・「@elg-front.jp」のドメインを受信できるよう、設定をしてください。「申込到達メール」が届 かない場合は、「申請ができていない(申し込み内容確認ページで終了してしまった)」「メールア ドレスに誤りがあった」「迷惑メールとして扱われている」などの理由が考えられます。申込内容や 迷惑メールフォルダ、メールの受信設定をご確認ください。
- ・申込が完了しているかどうかわからない場合は、宮水学園事務局までお問い合わせください。

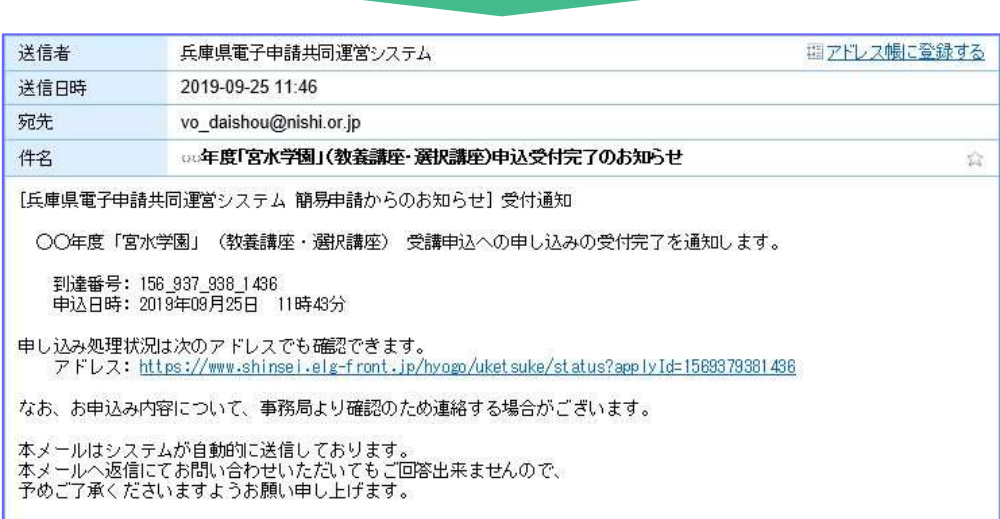

申込内容を「宮水学園事務局」で受付処理を行い、上の画面「申込受付完了のお知らせ」メールが 届きます。(事務局での受付処理の関係でメールが届くまでに数日かかることがあります。) その他、ご不明な点がございましたら下部お問合せ先までご連絡ください。

## ↑以上で申込手続きは完了です↑

<mark>お</mark> 「宮水学園」事務局(西宮市 地域学習推進課) 問 〒662-0911 西宮市池田町 11-1 フレンテ西宮 4 階  $\frac{12}{15}$  TEL: 0798-35-5165 FAX: 0798-35-5167 E-mail: vo\_daishou@nishi.or.jp 合 先

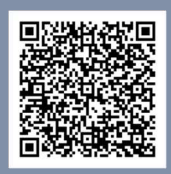

宮水 HP